#### **INTELLIGENT APP ENABLED**

#### **TRADUZIONE AURICOLARI**

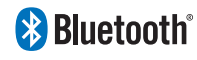

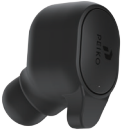

# **ISTRUZIONIPEIKO**

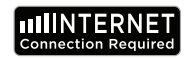

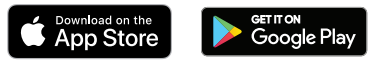

#### **REQUISITI DELL'APP IN LINGUA**

**Per funzionare correttamente la nostra App Byteengine Translator richiede un dispositivo con le ultime versioni di IOS o Android.**

**Dato che la nostra app di traduzione impara e aggiunge sempre nuove parole, tutte le traduzioni si realizzano in tempo reale, il che richiede che tu abbia un piano dati Internet attivo o una connessione Wifi per far funzionare l'app.**

#### **FUNZIONI DELL'APP TRADUTTORE DI LINGUE**

**Byteengine Translator Language Translator App è una potente applicazione che include le seguenti funzioni.**

### **Modalità di traduzione vocale**

**Questa modalità di traduzione è perfetta per viaggiare. È possibile parlare nell'auricolare e le parole saranno tradotte sia verbalmente che visivamente sullo schermo del dispositivo. La persona può quindi toccare il dispositivo per parlare nella sua lingua e sarà automaticamente tradotto verbalmente nell'auricolare, mentre viene anche visualizzato visivamente sul dispositivo.**

### **Modalità di traduzione di gruppo**

**6 7 Questa modalità permette a più utenti di chattare facilmente tra di loro in un ambiente di gruppo mentre ognuno parla la propria lingua.Usando l'App, basta impostare una conversazione di traduzione di gruppo, invitare le persone e iniziare a parlare. Che si tratti di una riunione, una cena, una conferenza o anche dall'altra parte del mondo, è possibile comunicare con un gruppo di persone in tempo reale, ognuno nella propria lingua.** 

#### **Modalità di traduzione delle immagini**

**Questa modalità vi aiuterà a tradurre il testo all'interno dell'immagine. Puoi usarla per leggere facilmente menu, segnali stradali, ecc. in altre lingue.**

#### **Modalità di traduzione in background**

**Questa modalità permette all'utente di inserire il testo a voce su qualsiasi app. Per utilizzare l'applicazione, è sufficiente impostare la lingua nativa e la lingua di destinazione. Sarete in grado di inserire la vostra lingua madre a voce e produrre il testo nella lingua di destinazione**

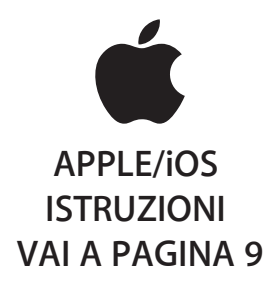

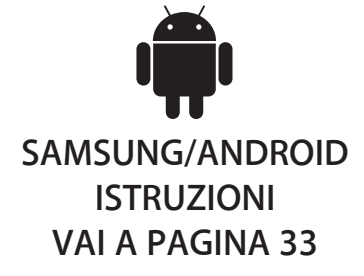

### **ISTRUZIONI PER APPLE/IOS**

#### **CONNESSIONE VIA BLUETOOTH PER DISPOSITIVI APPLE IOS**

**Accendere l'auricolare premendo a lungo il pulsante di accensione fino a quando il LED lampeggia velocemente in BLU.**

**Entrare nel menu Impostazioni, menu Bluetooth. Assicurarsi che il Bluetooth sia attivato.**

**Vai a "ALTRI DISPOSITIVI" in fondo al menu Bluetooth e cerca "BTM-223" nell'elenco.**

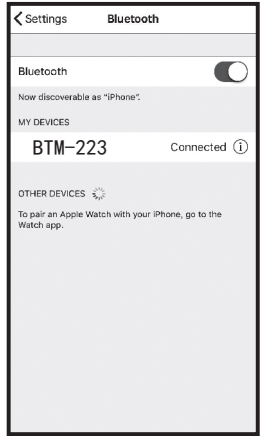

**Tocca "BTM-223" nell'elenco per collegare la tua unità al Bluetooth. L'unità dovrebbe ora essere collegata. Una volta collegato, "BTM-223" apparirà sotto 'MY DEVICES' con la parola "Connected" elencata sul lato destro.** 

**Scaricare l'applicazione Byteengine Translator Language Translator**

**Con il tuo dispositivo, trova l'icona dell'App Store e toccala per accedere all'App Store di Apple.**

**Una volta connesso all'App Store clicca sull'icona di ricerca e nella casella di ricerca digita "Byteengine Translator" e tocca "Cerca".Scaricare l'applicazione Byteengine Translator Language Translator**

**Il" Byteengine Translator" dovrebbe apparire nei risultati della ricerca. Tocca GET e segui le istruzioni per scaricare l'applicazione sul tuo dispositivo. Una volta scaricata completamente l'app Byteengine Translator dovrebbe apparire come un'icona sul tuo dispositivo.**

### **Ottenere**

**Assicurati che il tuo auricolare Peiko Translation sia acceso e collegato al tuo dispositivo. Avviare l'APP Byteengine Translator. Sullo schermo apparirà un riquadro con questo messaggio. Indica che l'auricolare è collegato correttamente all'applicazione ed è pronto per la traduzione. (Se il riquadro non appare, controlla se l'auricolare è collegato al tuo dispositivo via Bluetooth).**

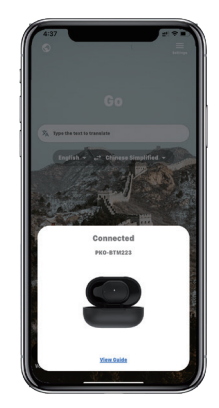

### **Traduzione vocale**

**La funzione è progettata specialmente per brevi traduzioni in occasioni pubbliche. Quando la si usa per la prima volta, si prega di consentire l'accesso al** 

**microfono e al riconoscimento vocale.**

**Nella traduzione vocale, potete scegliere la lingua che state parlando nell'area bianca.**

**(Ad esempio, se volete avere il cinese tradotto in inglese, scegliete il cinese nell'area bianca e selezionate l'inglese nell'area grigia).**

## **Come parlare**

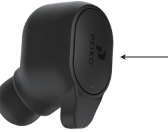

**Pulsante di** 

**Premete il pulsante come indicato nell'immagine e parlate. Il telefono tradurrà automaticamente ciò che avete detto nella lingua di** 

**12 13 destinazione. (In questo caso, dal cinese all'inglese. L'inglese tradotto verrà riprodotto attraverso l'altoparlante).**

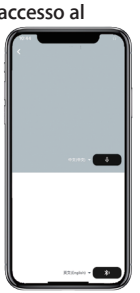

**Le traduzioni saranno visualizzate qui.**۰. **Premi il microfono nell'area grigia quando** 

**vuoi che l'altra parte parli. Quando l'altra parte finisce il discorso, premi di nuovo il microfono. Il discorso tradotto verrà** 

**riprodotto tramite l'auricolare.**

# **Traduzione di gruppo**

**Questa funzione è appositamente progettata per la traduzione di gruppo. Puoi unirti a uno o iniziarne uno nuovo.**

### **conversazione Iniziare una traduzione di gruppo**

**Premi la traduzione del gruppo e inserisci il tuo nome. Scegliete la vostra lingua. Per esempio (quando scegliete il cinese, qualsiasi cosa parlino gli altri sarà tradotta in cinese e riprodotta per voi).**

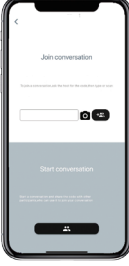

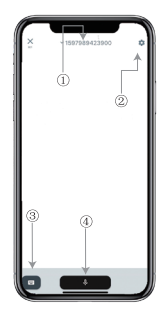

**1. Numero di chat di gruppo 2. Impostazioni 3. Tastiera 4. Parlare e tradurre**

**Premi il 'pulsante parla e traduci' per parlare e premi di nuovo quando hai finito.**

**Nelle impostazioni, è possibile scegliere di riprodurre la traduzione. Il discorso tradotto verrà riprodotto tramite l'auricolare**

**Modalità vocale: Quando si sceglie la modalità vocale, i nuovi membri del gruppo possono solo unirsi alla chat senza parlare. (La modalità discorso è disponibile solo per chi inizia il gruppo)**

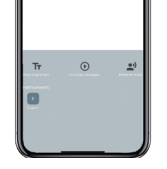

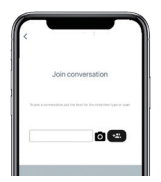

# **Traduzione di immaginizion**

**Allinea la telecamera a ciò che vuoi tradurre.**

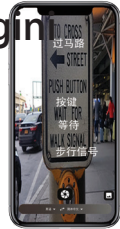

### **Traduzione di sfondo**

**Tocca la traduzione in background nell'app per accedere alle impostazioni. Vedrai la pagina nell'immagine.**

**Puoi selezionare la tua lingua e la lingua della traduzione toccando la casella in alto (posizione 1).**

**14 15 La posizione 2 è un interruttore del suono che riproduce la traduzione attraverso le cuffie ogni volta che si traduce, è possibile scegliere di attivarlo o disattivarlo.**

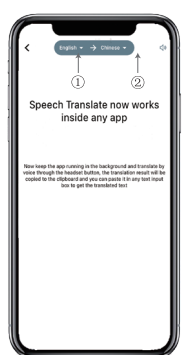

# **Traduzione di sfondo**

**Attenzione! Questa funzione può essere diversa a seconda della versione dell'iPhone, ma il modo di usarla è lo stesso.**

**L'interfaccia è diversa tra iOS 14.5 e superiori. iOS 14.5 e inferiori non hanno una finestra hover, appare come una notifica.**

**La finestra hover appare solo su iOS 14.5 e superiori.**

**Quando l'applicazione è in esecuzione in background, vedrai un riquadro di hover sul tuo desktop. Puoi scorrere verso destra sull'hover box e si trasformerà in un'icona.**

**\*\*Si prega di notare che se avete un iPhone con una versione inferiore alla 14.5, non vedrete questa** 

# **Esempio**

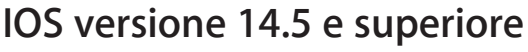

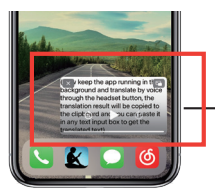

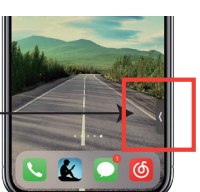

**Una volta impostata la lingua, restringi l'app in background, nota che stai lasciando l'app in esecuzione in background, non chiudendola.**

**Pulsante di conversazione**

**Nelle impostazioni abbiamo selezionato 'English to Chinese translation'.Ora apriamo l'SMS, clicchiamo sul pulsante Talk sull'auricolare e parliamo la lingua:" I'm going fishing tomorrow, do you want to come with me?"**

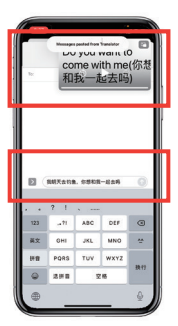

**Complete translation input**

**La traduzione in background tradurrà automaticamente il cinese per voi e lo copierà negli appunti di testo, così potrete semplicemente toccare e incollare per completare la traduzione.**

**Se non hai cliccato su Turn Off Playback Sound, la traduzione ti verrà riprodotta. Puoi scegliere di disattivarlo o attivarlo nella funzione di traduzione in background dell'app Byteengine Translator.**

### **Traduzione inversa.**

**Usa questa funzione per tradurre senza chiudere l'applicazione corrente.**

**Aprite il traduttore di sfondo e lasciatelo funzionare in background, potete aprire l'applicazione che usate e quando volete tradurre qualcosa, basta selezionare e premere a lungo il contenuto e aspettare un momento che appaia il pulsante di copia, toccate il pulsante di copia. La traduzione in background tradurrà quindi il contenuto che avete copiato e lo presenterà nella finestra di hover.**

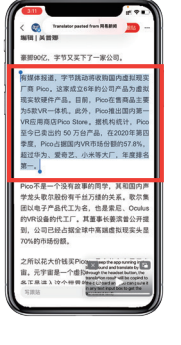

**Seleziona il contenuto da tradurre. Premi a lungo sul contenuto e tocca il pulsante di** 

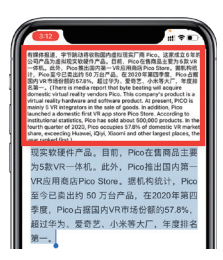

**Aspetta un momento e la traduzione verrà visualizzata nella finestra di rialzo. Se non scegli di disattivare la riproduzione del suono nelle impostazioni, l'auricolare riprodurrà anche il contenuto tradotto per te.**

**Se avete domande sulla funzionalità, visitate: www.peiko.app/video**

#### **Sistemi inferiori alla versione 14.5 di IOS**

**Una notifica apparirà sul tuo schermo per avvisarti quando hai l'app in esecuzione in background. Una finestra hover non apparirà.**

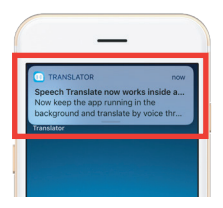

### **Esempio**

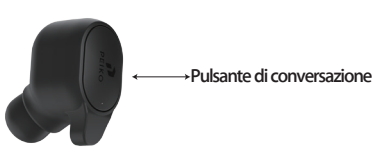

**Ora apriamo l'SMS, tocchiamo il pulsante Talk sull'auricolare e parliamo la lingua: 'Domani vado a pescare, vuoi venire con me? '**

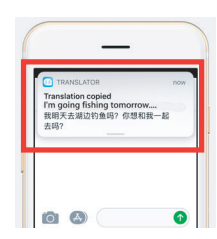

**Il risultato della traduzione apparirà come una notifica.**

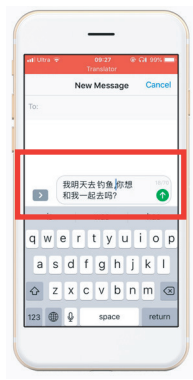

**Inserimento della traduzione completa**

**Nelle impostazioni abbiamo selezionato "traduzione dall'inglese al cinese".**

**La traduzione in background tradurrà automaticamente il cinese per voi e lo copierà negli appunti di testo, così potrete semplicemente cliccare e incollare per completare la traduzione.**

**You can choose to download a language. In airplane mode or without signal, the app can still translate with the downloaded language. (For some languages, only image translation or text translation is available when downloaded.)**

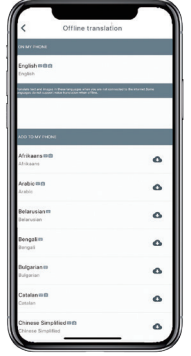

**Here you can select the language files you want to download. In some languages we support text translation and in others we support audio translation. You need to download the text file and the voice file separately. Only When both files are downloaded can you use it for offline voice translation.**

#### **Off-Line Translation SAMSUNG/ANDROID INSTRUCTIONS CONNECTING via BLUETOOTH FOR SAMSUNG/ANDROID DEVICES**

**Accendere l'auricolare premendo a lungo il pulsante di accensione fino a quando il LED lampeggia velocemente in BLU.**

**Vai nel menu Applicazioni > Menu Impostazioni > Menu Connessioni. > Menu Bluetooth, assicurati che il Bluetooth sia attivato.**

**Andare a 'AVAILABLE DEVICES' nel menu Bluetooth e cercare 'BTM-223' nell'elenco. Se non si trova 'BTM-223', toccare SCAN per effettuare una nuova ricerca dei dispositivi BT.**

**Toccare 'BTM-223' nell'elenco per collegare l'unità al Bluetooth. La tua unità dovrebbe ora essere collegata.**

**Una volta collegato, 'BTm-223' apparirà sotto "PAIRED DEVICES" (dispositivi collegati)**

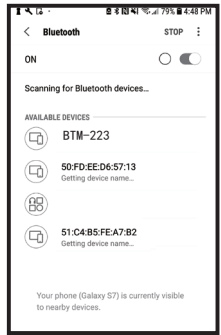

**La tua unità è ora accoppiata e pronta all'uso.**

**Si prega di notare che alcuni produttori di dispositivi Android utilizzano metodi leggermente diversi per collegare i dispositivi a Bluetooth, consultare il manuale del proprietario del dispositivo per istruzioni specifiche sul collegamento dei prodotti Bluetooth.**

**Scaricare l'app del traduttore di lingue**

**Usando il tuo dispositivo, trova l'icona del Play Store e toccala per accedere al Google Play Store. Una volta collegato al Google Play Store, clicca sull'icona di ricerca di Google Play e nella casella di ricerca digita 'Byteengine Translator' e tocca cerca.**

**L'app "Byteengine Translator" dovrebbe apparire nei risultati della ricerca. Tocca l'icona di Byteengine Translator, nella schermata successiva tocca INSTALLA per scaricare l'app sul tuo dispositivo. Una volta scaricata completamente l'app Byteengine Translator dovrebbe apparire come un'icona sotto il menu APPS sul** 

#### **SAMSUNG/ANDROID ISTRUZIONI**

**Accenda l'auricolare Peiko e lo colleghi al suo telefono.**

**Aprire l'applicazione 'Byteengine Translator' e attendere la connessione automatica.**

**Si prega di consentire l'accesso a 'Byteengine Translator' quando lo si utilizza per la prima volta.**

### **Come iniziare**

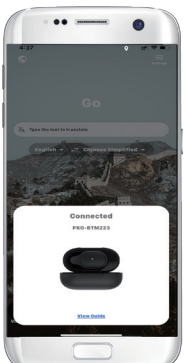

**Assicurati che il tuo auricolare Peiko Translation sia acceso e collegato al tuo dispositivo. Avviare l'APP Byteengine Translator. Sullo schermo apparirà un riquadro con questo messaggio. Indica che l'auricolare è collegato correttamente all'applicazione ed è pronto per la traduzione. (Se il riquadro non appare, controlla se l'auricolare è collegato al tuo dispositivo via Bluetooth).**

## **Traduzione vocale Come parlare**

**La funzione è progettata specialmente per brevi traduzioni in occasioni pubbliche.**

**Quando la si usa per la prima volta, si prega di consentire l'accesso al microfono e al riconoscimento vocale.**

**Nella traduzione vocale, puoi scegliere la lingua che stai parlando nell'area bianca.**

**(Diciamo che se vuoi avere il cinese tradotto in inglese, scegli il cinese nell'area bianca e seleziona l'inglese nell'area grigia).**

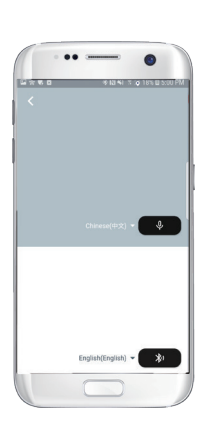

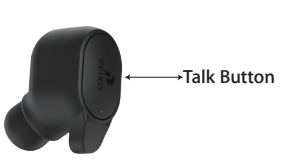

**Premere il pulsante come indicato nell'immagine e parlare. Premere di nuovo quando si termina il discorso. Il tuo telefono tradurrà automaticamente ciò che hai detto nella lingua di destinazione. (In questo** 

**caso, dal cinese all'inglese. L'inglese tradotto sarà riprodotto attraverso l'altoparlante).**

**Le traduzioni saranno visualizzate qui.**

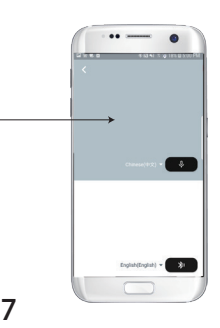

**Premi il microfono nell'area grigia quando vuoi che l'altra parte parli. Quando l'altra parte finisce il discorso, premi di nuovo il microfono. Il discorso tradotto verrà riprodotto tramite l'auricolare.**

# **Traduzione di gruppo**

**Questa funzione è appositamente progettata per la traduzione di gruppo. Puoi unirti a uno o iniziarne uno** 

**Iniziare una traduzione di gruppo**

**Premi la traduzione del gruppo e inserisci il tuo nome. Scegliete la vostra lingua. Per esempio (quando scegliete il cinese, qualsiasi cosa parlino gli altri sarà tradotta in cinese e riprodotta per voi).**

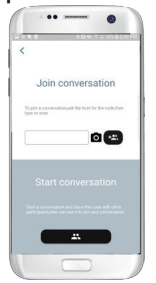

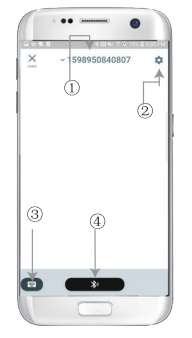

**1. Numero di chat di gruppo 2. Impostazioni 3. Tastiera 4. Parlare e tradurre**

**Premi il pulsante 'parla e traduci' per parlare e premi di nuovo quando hai finito.**

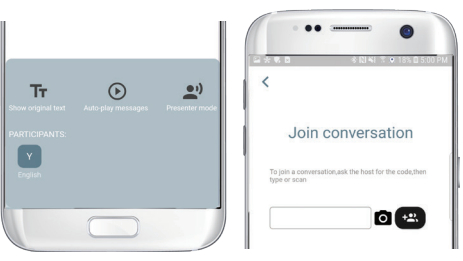

**Nelle impostazioni, è possibile scegliere di riprodurre la traduzione. Il discorso tradotto verrà riprodotto tramite l'auricolare**

**Modalità vocale: Quando si sceglie la modalità vocale, i nuovi membri del gruppo possono solo unirsi alla chat senza parlare. (La modalità discorso è disponibile solo per chi inizia il gruppo)**

### **Traduzione di immad**

**Allinea la telecamera a ciò che vuoi tradurre.**

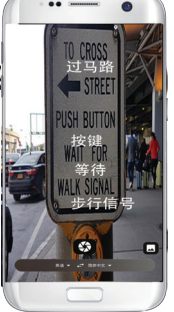

### **Traduzione di sfondo**

**Cliccate sulla traduzione in background nell'app per accedere alle impostazioni. Vedrai la pagina nell'immagine.**

**Puoi selezionare la tua lingua e la lingua della traduzione cliccando sulla casella in alto (posizione 1).**

**La posizione 2 è un interruttore sonoro che riproduce la traduzione attraverso le cuffie ogni volta che si traduce, si può scegliere di attivarlo o disattivarlo.**

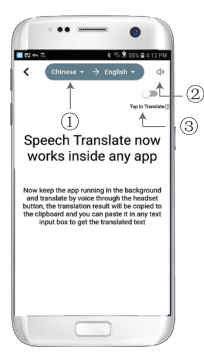

**La posizione 3 è l'interruttore di traduzione inversa, che permette di attivare o disattivare la funzione di traduzi-**

### **Traduzione di sfondo**

**Una volta impostata la lingua, restringi l'app in background, tieni presente che stai lasciando l'app in esecuzione in background, non chiudendola.**

**Una notifica apparirà sul tuo schermo per avvisarti quando hai l'app in esecuzione in background.**

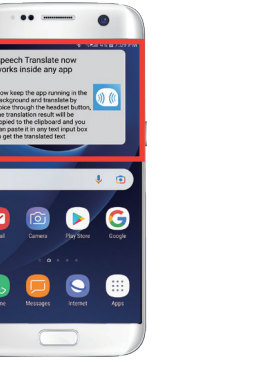

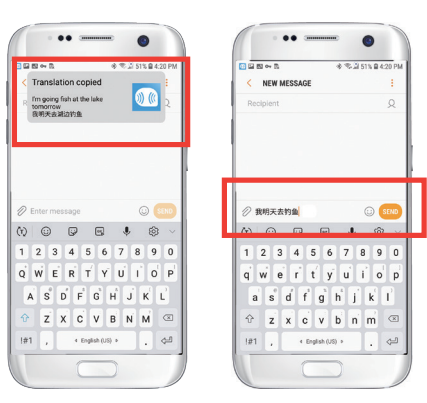

### **Esempio**

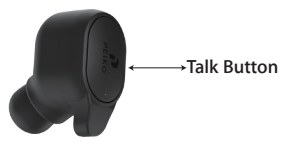

**Nelle impostazioni abbiamo selezionato "traduzione dall'inglese al cinese". Ora apriamo l'SMS, tocchiamo il pulsante Talk sull'auricolare e parliamo la lingua: "Domani vado a pescare".**

**La traduzione in background tradurrà automaticamente il cinese per te e lo copierà negli appunti di testo, così potrai semplicemente cliccare e incollare per completare la traduzione.**

**Se non hai cliccato su Turn Off Playback Sound, la traduzione ti verrà riprodotta. Puoi scegliere di disattivarlo nella funzione di traduzione in background dell'app Byteengine Translator.**

### **Traduzione inversa.**

**Aprite il traduttore di sfondo e lasciatelo funzionare in background, un pulsante di hover apparirà sull'interfaccia del vostro telefono.**

**Usate questa funzione per tradurre senza chiudere l'applicazione corrente.**

**Puoi aprire l'app che usi e quando vuoi tradurre qualcosa, devi solo selezionare e premere a lungo il contenuto e aspettare un momento che appaia il pulsante di copia, e toccare il pulsante di copia. La traduzione in background tradurrà quindi il contenuto che avete copiato e lo presenterà nella finestra hover.**

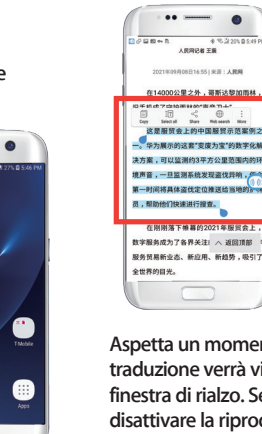

**Aspetta un momento e la traduzione verrà visualizzata nella finestra di rialzo. Se non scegli di disattivare la riproduzione del suono nelle impostazioni, l'auricolare riprodurrà anche il contenuto tradotto per te.**

**Seleziona il contenuto da tradurre, premi a lungo sul contenuto. Tocca il pulsante "copia" e poi tocca il pulsante "hover".**

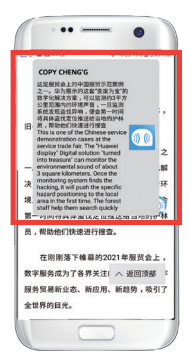

**Se avete domande sulla funzionalità, visitate: www.peiko.app/video**